### **SudoWeb: Minimizing Information Disclosure to Third Parties in Single Sign-On Platforms**

Georgios Kontaxis, Columbia University, USA Michalis Polychronakis, Columbia University, USA Evangelos P. Markatos, FORTH-ICS, Greece

ISC '11 – October 28, 2011

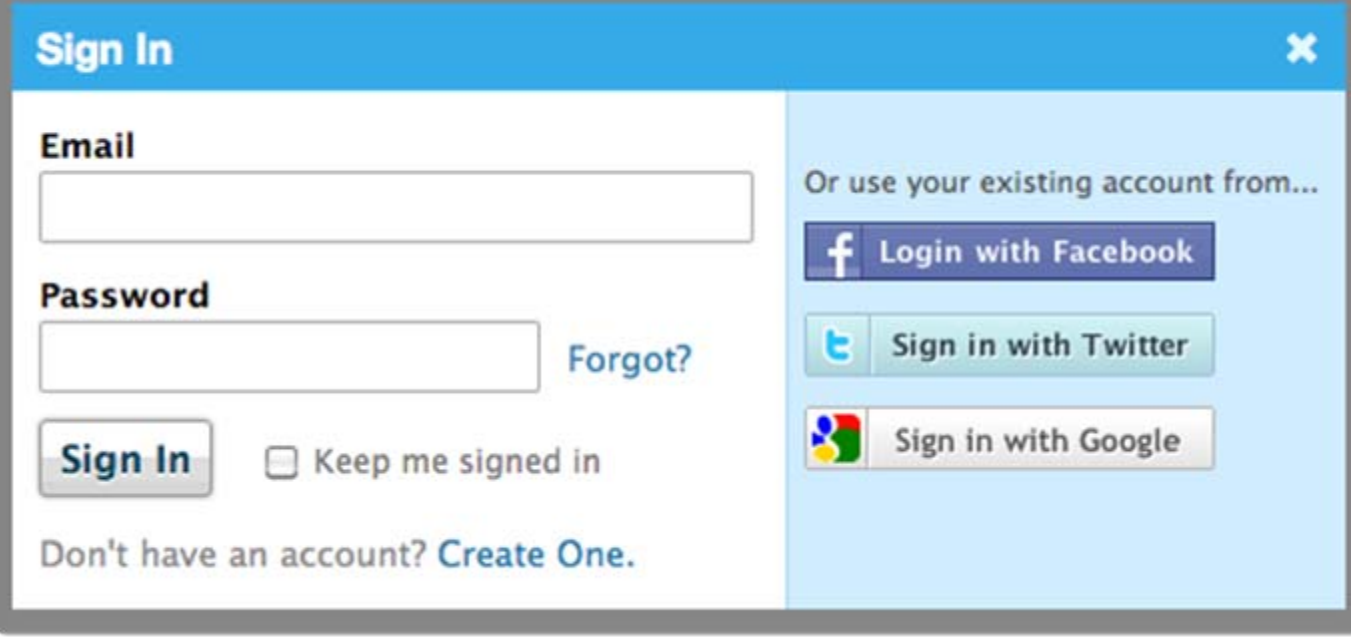

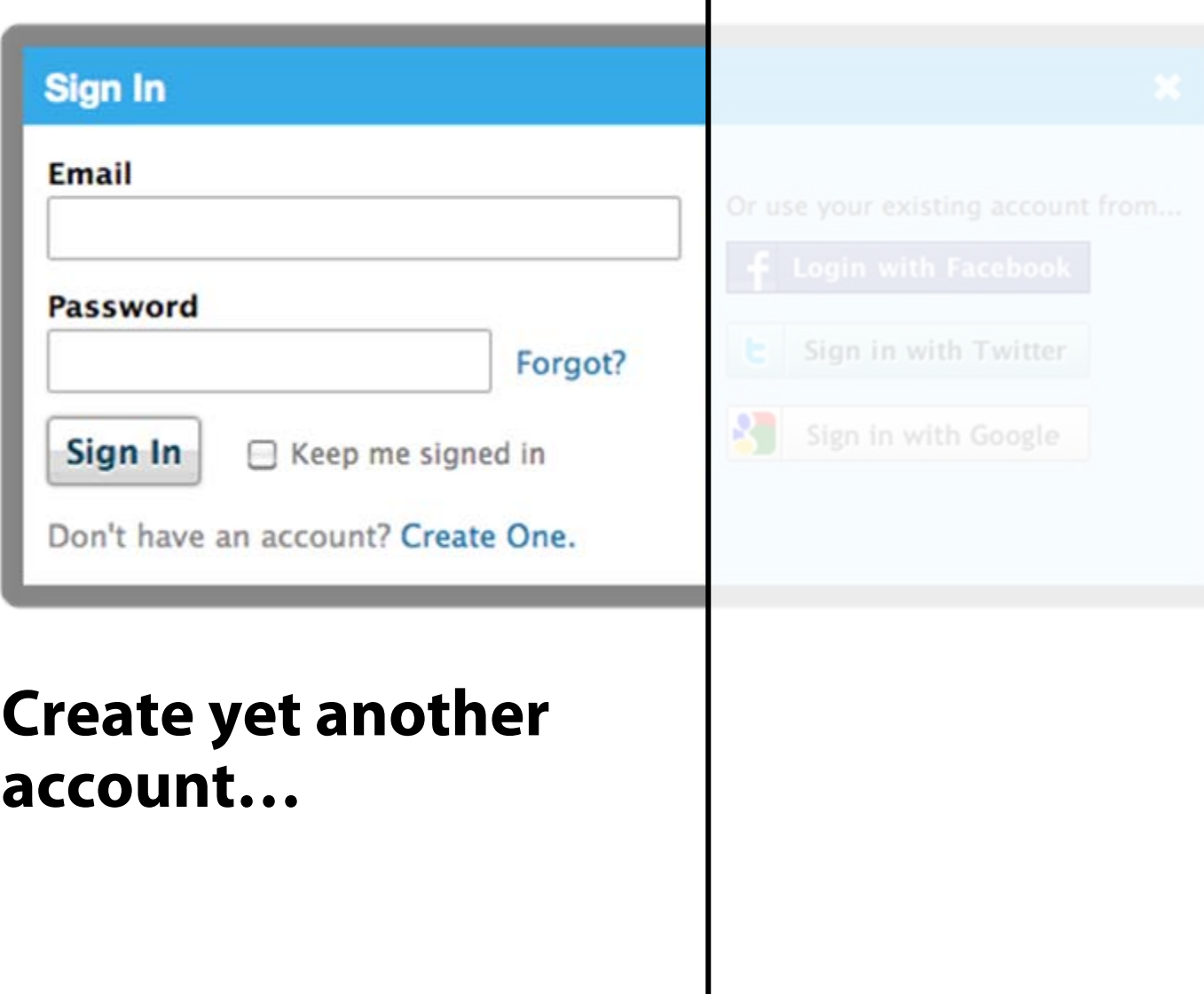

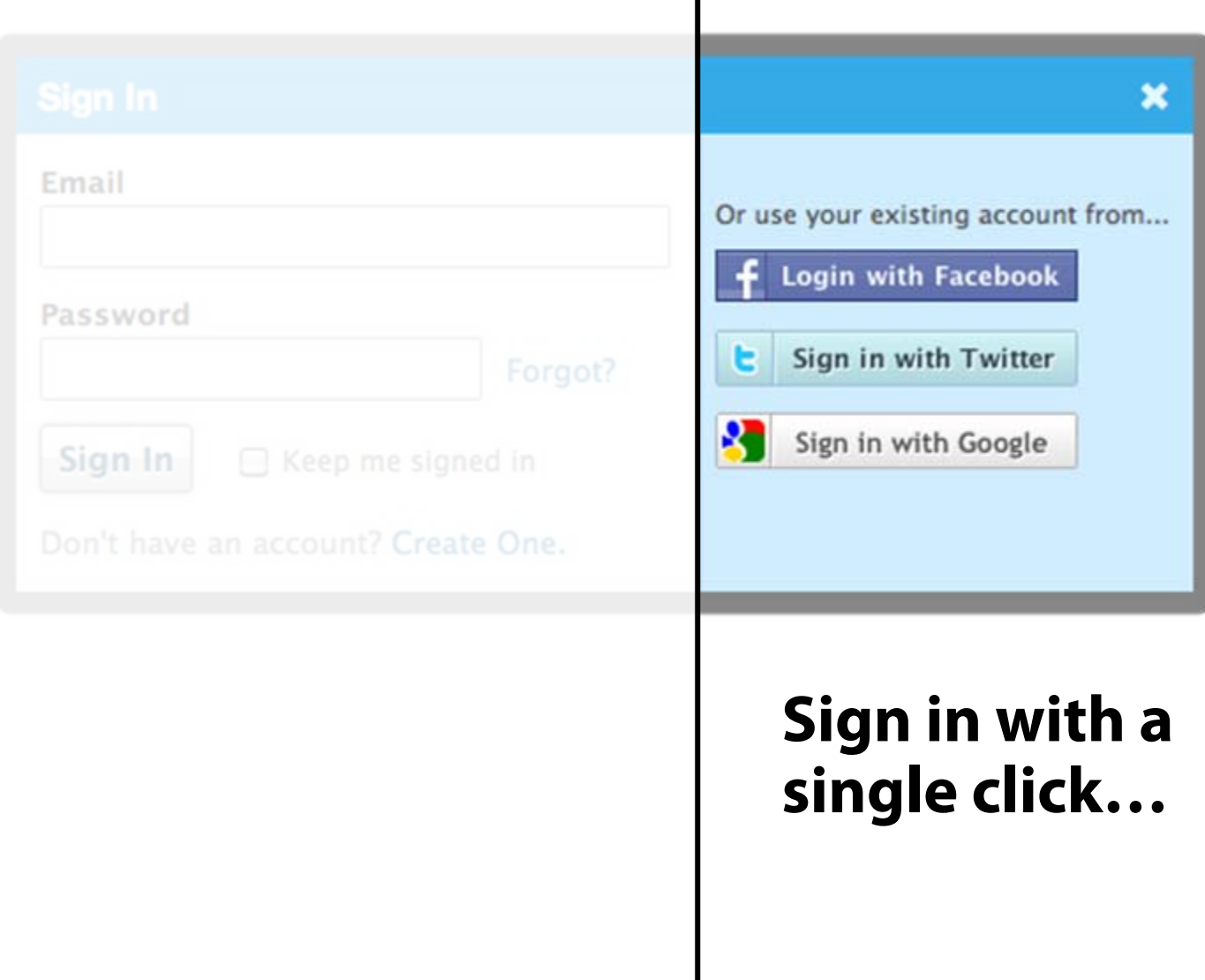

## **Social Login**

- $\checkmark$  Convenience fewer passwords to remember
- $\checkmark$  Rich experience through social features
- $\checkmark$  Outsource user registration and management
- Same credentials for multiple sites
- User tracking
- Access to user's profile

## **Users Like Social Login**

66% prefer it vs. 34% traditional login

76% admit to having given incorrect registration info

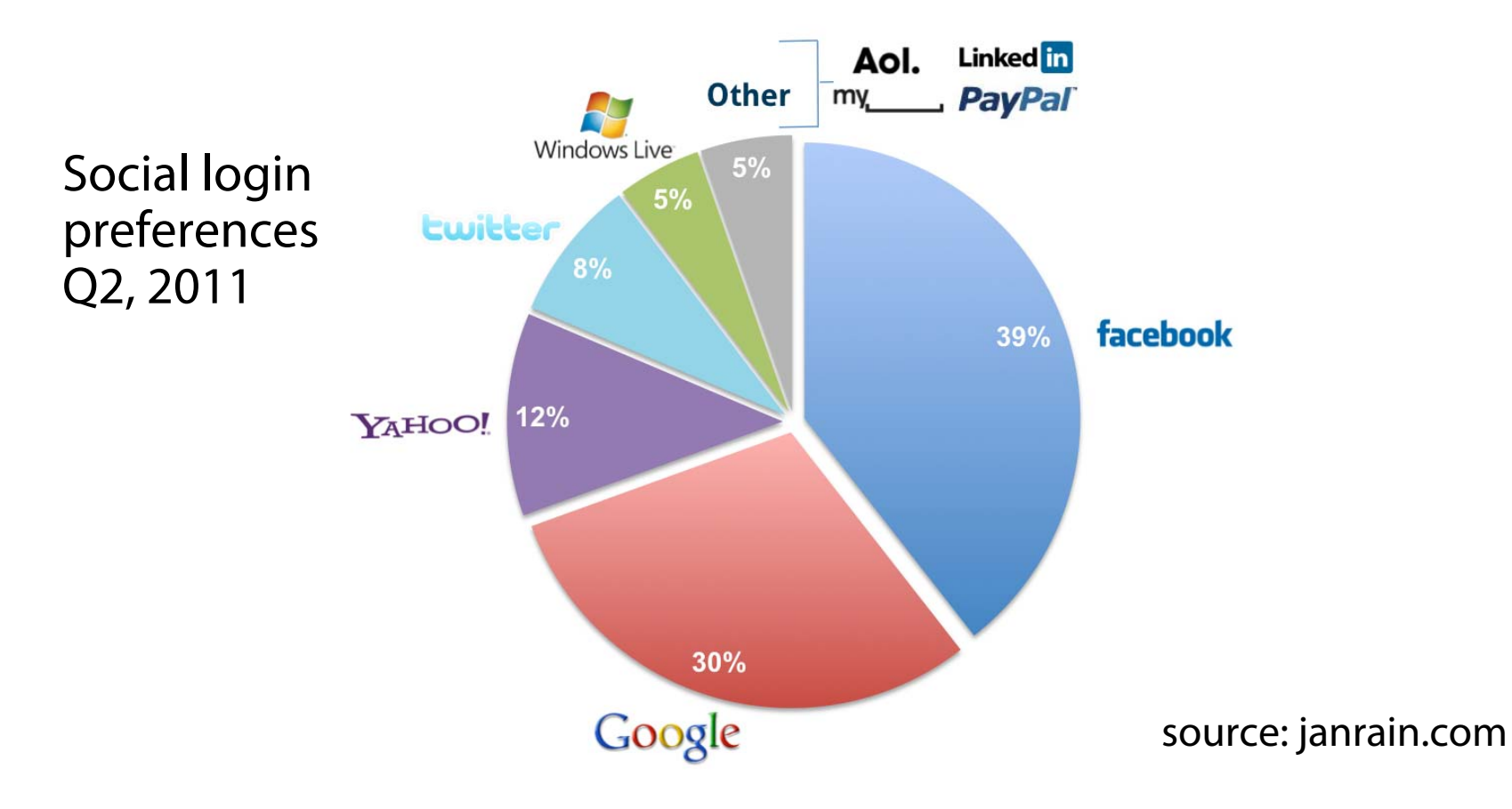

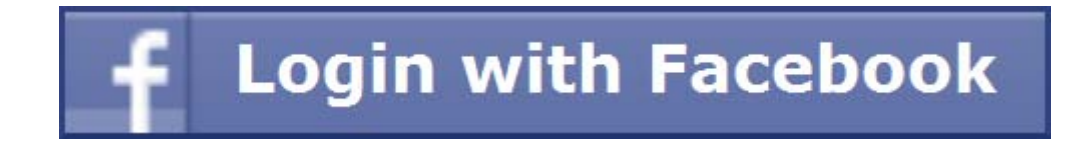

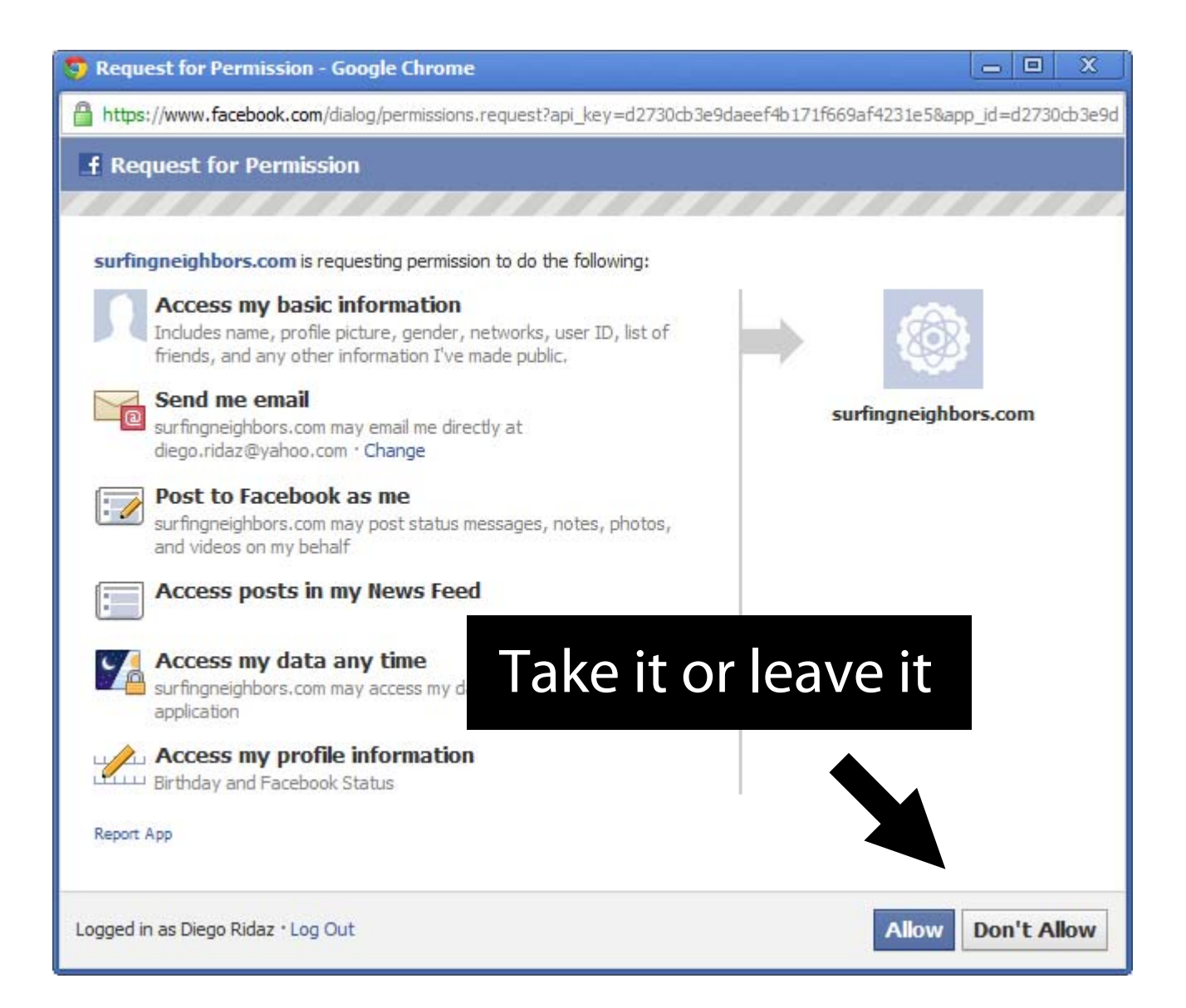

## **Loss of anonymity**

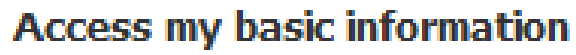

Includes name, profile picture, gender, networks, user ID, list of friends, and any other information I've made public.

## **Access to private data**

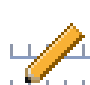

#### **Access my basic information**

Includes name, profile picture, gender, networks, user ID, list of friends, and any other information I've made public.

#### **Access my profile information**

Likes, Music, TV, Movies, Books, Quotes, Events, Hometown, Current City, Education History and Work History

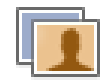

#### **Access my photos**

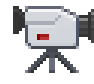

**Access my videos** 

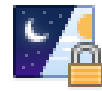

#### Access my data any time

surfingneighbors.com may access my data when I'm not using the application

## **Access to others' private data**

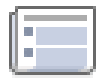

#### Access posts in my News Feed

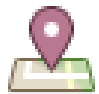

#### **Check-ins**

TripAdvisor™ may read my check-ins and friends' check-ins.

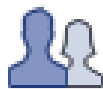

#### Access information people share with me

Hometowns, Current Cities, Likes, Music, TV, Movies, Books, Quotes, Education History, Work History, Events, Photos and **Videos** 

## **Act in place of the user**

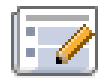

#### Post to Facebook as me

surfingneighbors.com may post status messages, notes, photos, and videos on my behalf

## **Threats**

…

An untrustworthy (or compromised) site can…

- Sell private data to third parties
- Post spam messages
- Build behavioral profiles
- Provide accidental access to third parties [Symantec '11]

### Sites usually ask for much more permissions than what actually needed... [Felt '08]

And have perpetual access to personal data, including those added in the future

Like running a webserver as root…

**SU(1) User Commands SU(1)**

**NAME**

**su ‐ change user ID or become superuser**

**SYNOPSIS**

**su [options] [username]**

**DESCRIPTION**

**The su command is used to become another user during <sup>a</sup> login session. Invoked without <sup>a</sup> username, su defaults to becoming the superuser. The optional argument ‐ may be used to provide an environment similar to what the user would expect had the user logged in directly.**

## **SudoWeb**

Bring the least privilege paradigm in social login platforms

Root account vs. normal user account analogy

Primary profile  $==$  root account Use carefully! Contains sensitive private information!

Should never be used as a default account

### Secondary profile == normal user account

Does not contain any sensitive information – *disposable* Should be used by default

## **Design and Implementation**

### Maintain multiple concurrent sessions

- Use primary account for direct interaction with the social network
- Automatically switch to the secondary account for all interactions with third-party sites
- Transparent operation

### Implemented as an extension for Chrome

- Current prototype supports Facebook
- Takes advantage of Chrome's "incognito" mode for maintaining concurrent sessions with different sets of credentials

### **Workflow**

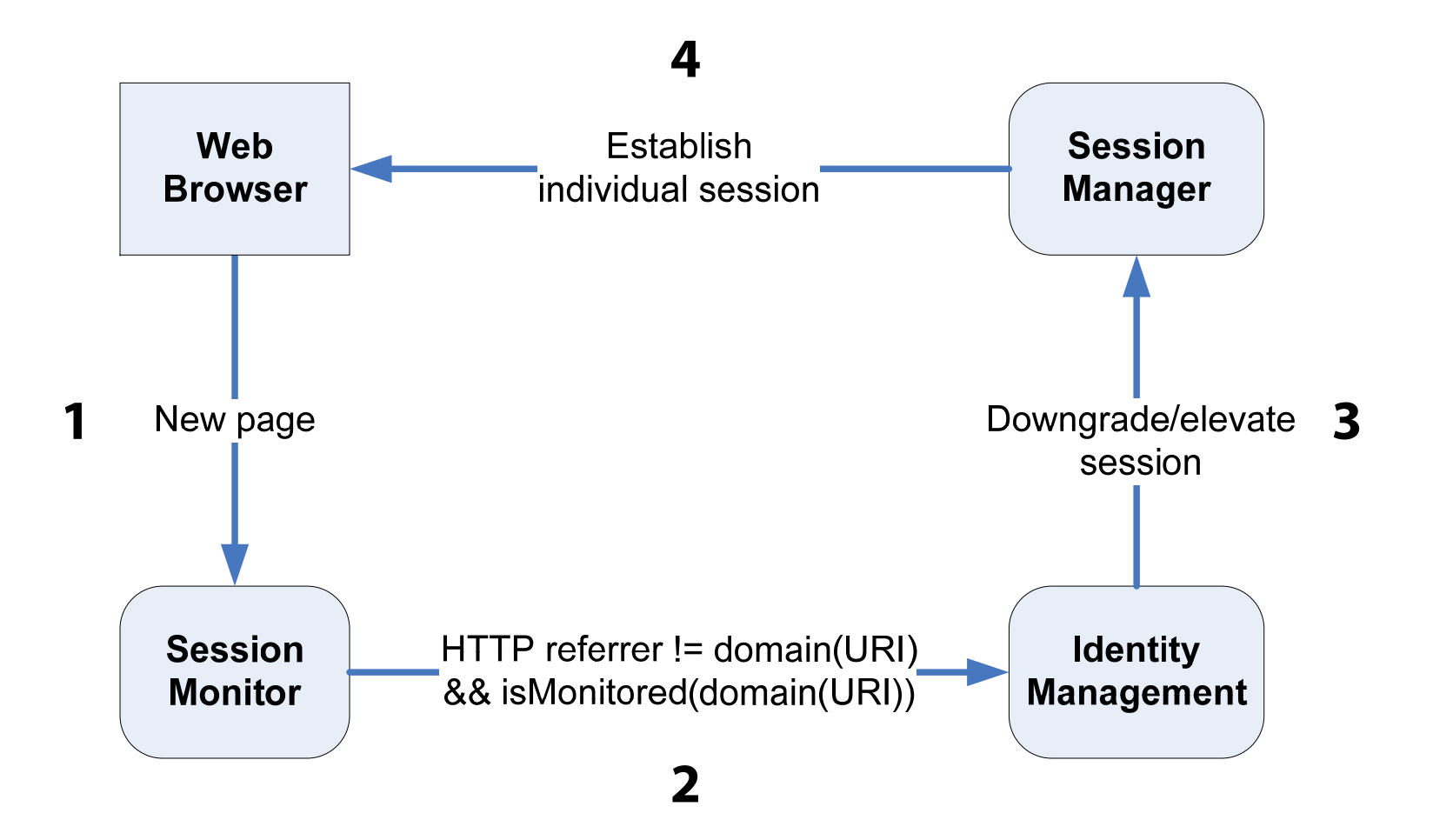

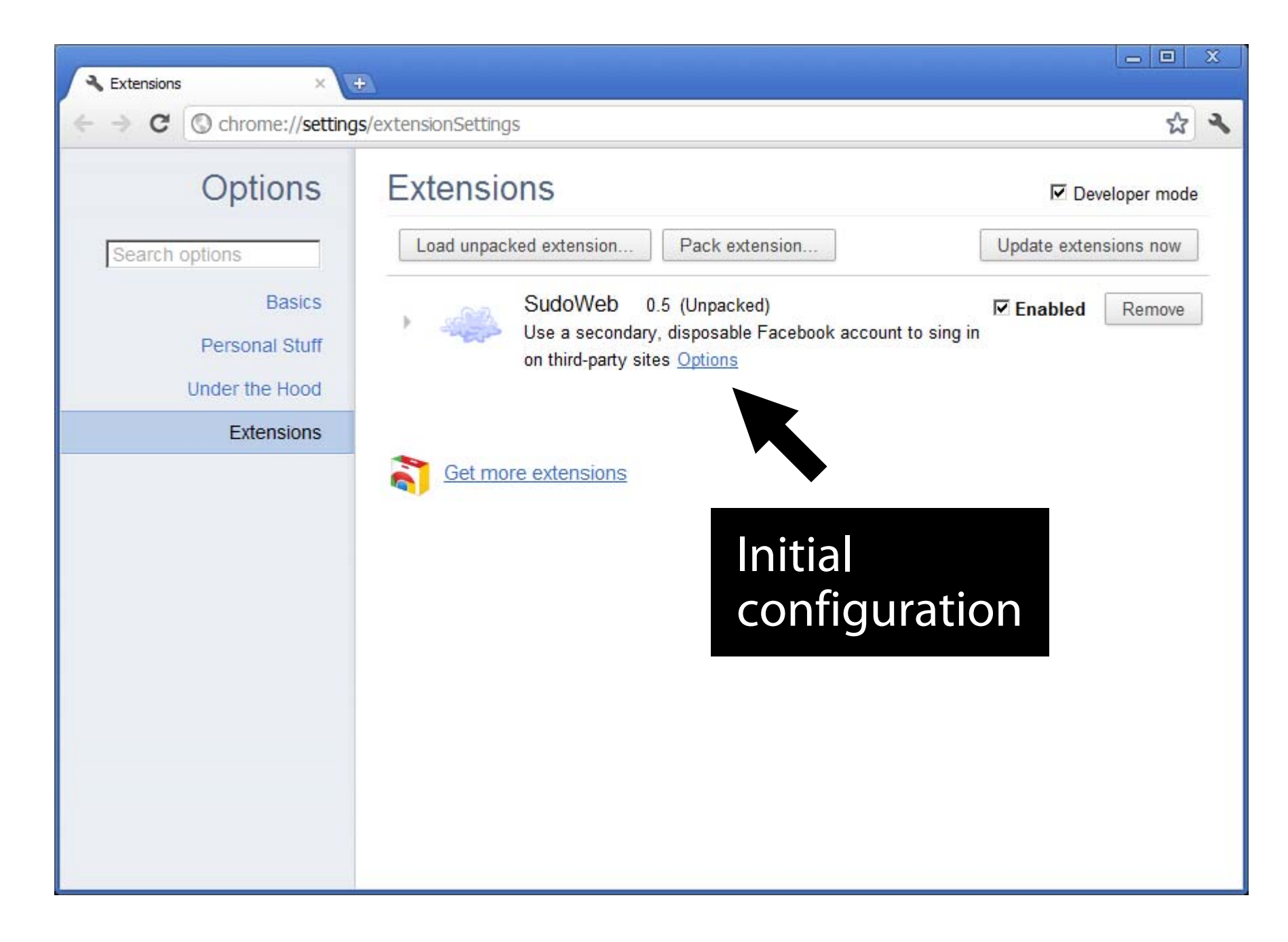

#### & Extensions

 $\rightarrow$ 

#### **SudoWeb**

 $CQ$ 

#### **Configuration Steps**

1. Enable "Allow in incognito"

Navigate to chrome://extensions/ and click on the "Allow in incognito" checkbox for SudoWeb. This is necessary for the correct operation of the extension.

- 2. Log in on Facebook using your Primary Identity (you might be already logged in)
- 3. Set Primary Identity Click on the button below.
- 4. Log in on Facebook using your Secondary Identity This is your dummy/disposable account.
- 5. Set secondary Identity Click on the button below.

#### All set!

Primary Identity:

**Missing** Set Primary Identity\*

Secondary Identity: Missing Set Secondary Identity\*

\* will log you out from your current Facebook session.

#### **Debug Tools**

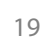

## Configure primary identity

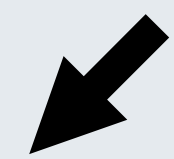

 $+$ 

 $\mathbf{x}$  $\Box$  $\blacksquare$ 

☆

٦

#### $\mathbf{x}$  $\Box$  $\blacksquare$  $\blacksquare$  Welcome to Facebook - Log In  $\times$ Extensions chrome-extension://objmbdck  $+$  $\rightarrow$  $\mathbf{C}$  $Q$ ☆ ٦ **SudoWeb Configuration Steps** 1. Enable "Allow in incognito" Navigate to chrome://extensions/ and click on the "Allow in incognito" checkbox for SudoWeb. This is necessary for the correct operation of the extension. 2. Log in on Facebook using your Primary Identity (you might be already logged in) 3. Set Primary Identity Click on the button below. Primary identity set4. Log in on Facebook using your Se This is your dummy/disposable acc 5. Set secondary Identity Click on the button below. All set! Primary Identity: **Diego Ridaz** Set Primary Identity\*

Set Secondary Identity\*

Secondary Identity: Missing

\* will log you out from your current Facebook session.

**Debug Tools** 

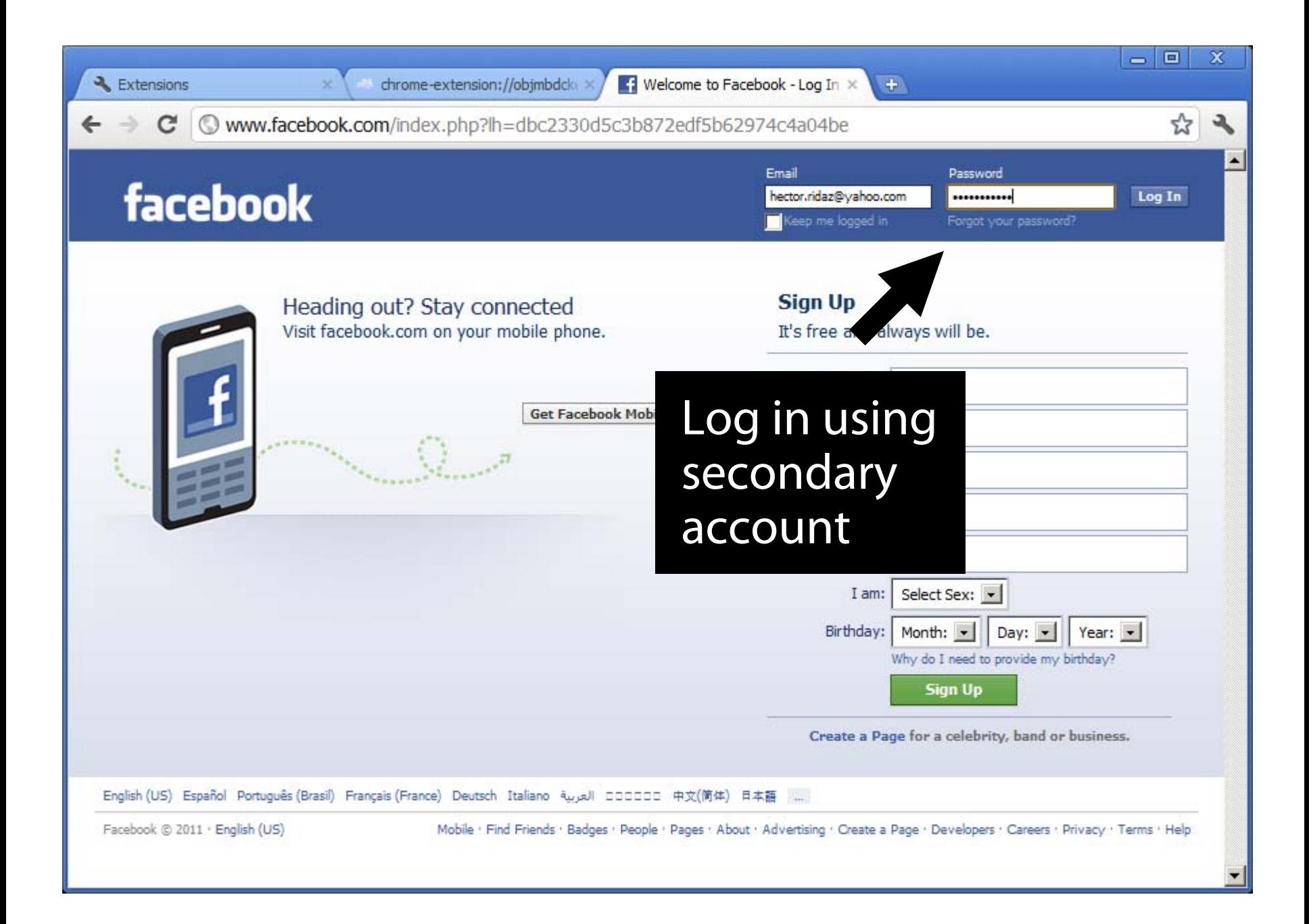

#### & Extensions

 $\rightarrow$ 

 $\mathbf{C}$  $Q$  ☆

٦

#### **SudoWeb**

#### **Configuration Steps**

1. Enable "Allow in incognito"

Navigate to chrome://extensions/ and click on the "Allow in incognito" checkbox for SudoWeb. This is necessary for the correct operation of the extension.

- 2. Log in on Facebook using your Primary Identity (you might be already logged in)
- 3. Set Primary Identity Click on the button below.
- 4. Log in on Facebook using your Secondary Identity This is your dummy/disposable account.
- 5. Set secondary Identity Click on the button below.

#### All set!

**Primary Identity:** 

**Diego Ridaz** Set Primary Identity\*

Secondary Identity: Missing

Set Secondary Identity\*

\* will log you out from your current Facebook session.

**Debug Tools** 

## Configure secondary identity

 $+$ 

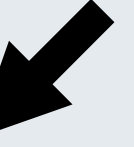

#### Extensions chrome-extension://objmbdck Facebook  $\mathbf{C}$  $Q$  $\rightarrow$ **SudoWeb**

#### **Configuration Steps**

1. Enable "Allow in incognito"

Navigate to chrome://extensions/ and click on the "Allow in incognito" checkbox for SudoWeb. This is necessary for the correct operation of the extension.

- 2. Log in on Facebook using your Primary Identity (you might be already logged in)
- 3. Set Primary Identity Click on the button below.
- 4. Log in on Facebook using your Secondar This is your dummy/disposable account.

5. Set secondary Identity Click on the button below.

All set!

Primary Identity:

All set!

**Diego Ridaz** Set Primary Identity\*

Secondary Identity: Hector Ridaz Set Secondary Identity\*

\* will log you out from your current Facebook session.

**Debug Tools** 

 $\mathbf x$ 

٦

 $\Box$  $\equiv$ 

☆

 $+$ 

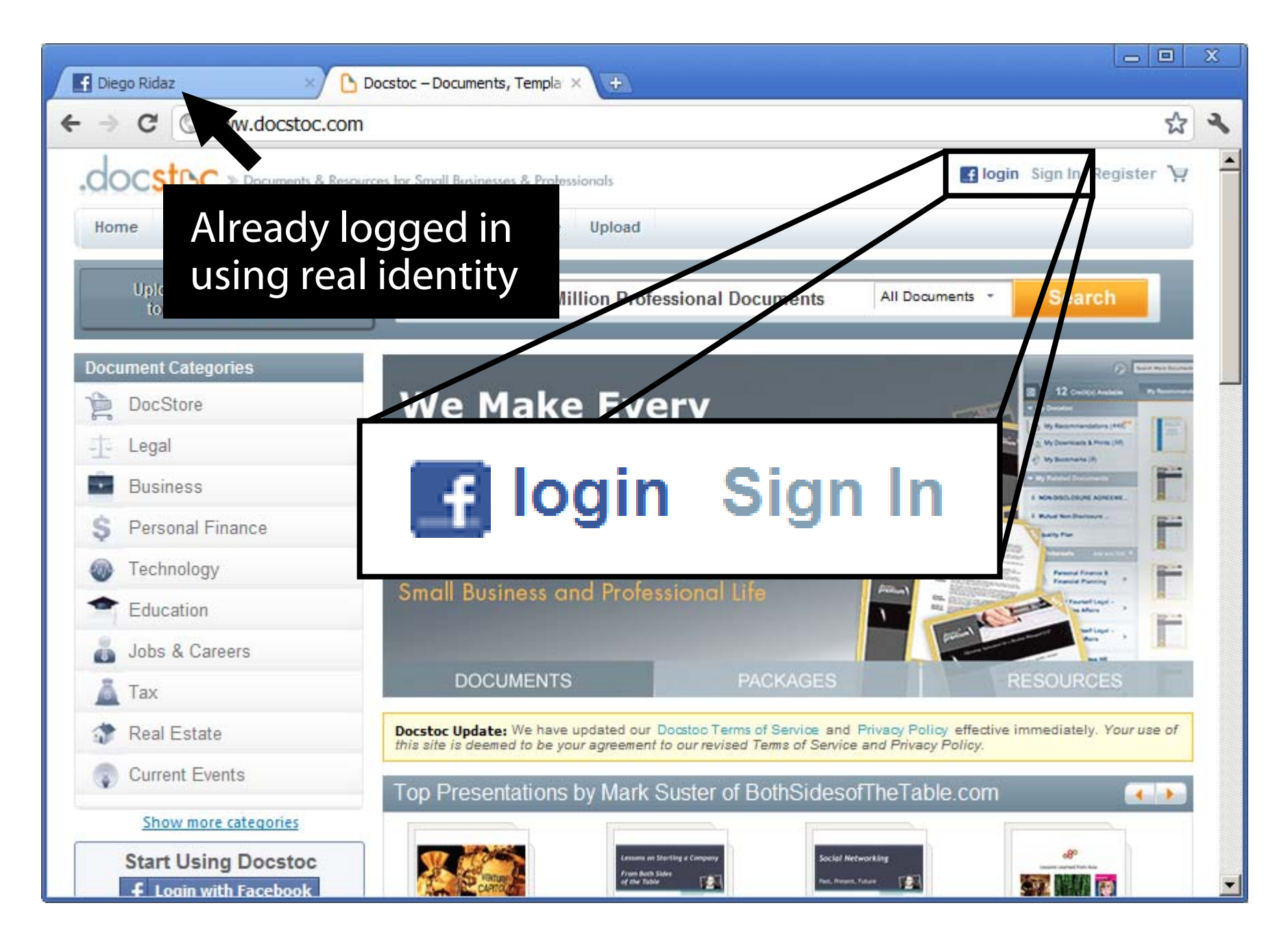

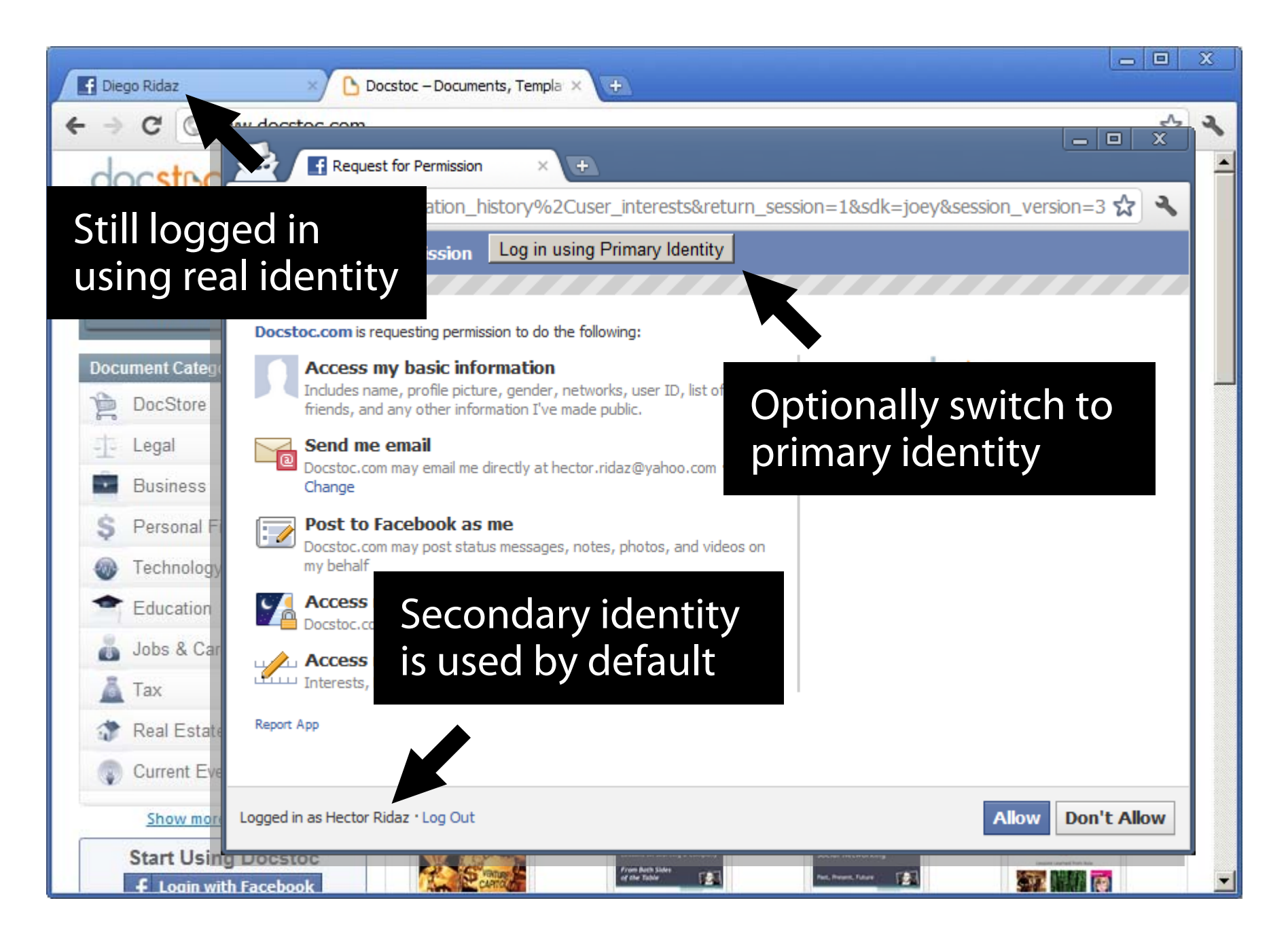

## **Summary**

Social login platforms pose threats to user privacy

SudoWeb: don't surf as root!

**https://code.google.com/p/sudoweb/**

### **https://code.google.com/p/sudoweb/**

# **thank you!**

Georgios Kontaxis, kontaxis@cs.columbia.edu Michalis Polychronakis, mikepo@cs.columbia.edu Evangelos P. Markatos, markatos@ics.forth.gr

ISC '11 – October 28, 2011